## **How to Get Started on Explore SAE (student)**

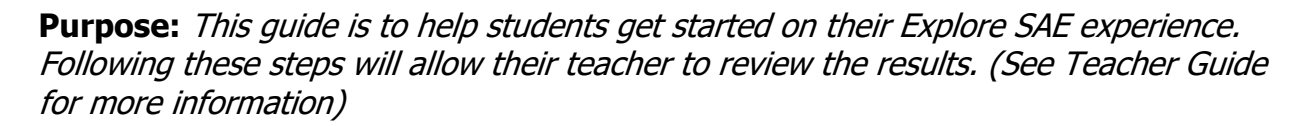

## **Step 1: Visit Explore SAE**

- $\checkmark$  On the homepage of ExploreSAE.com choose "Explore your SAE"
- $\checkmark$  Login as an AET user with your Chapter ID, Username and Password

## **Step 2: Start a New Assessment**

- $\checkmark$  Choose "Start New Assessment"
- $\checkmark$  Complete the Questions until all FOUR sections have been completed

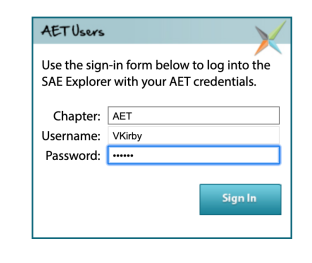

HIlearm

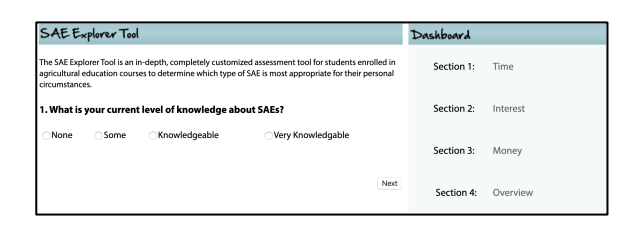

## **Step 3: Complete and Review**

- $\checkmark$  Section 4 is the Brainstorming section to help you build your SAE prior to entering it in AET
- $\checkmark$  Once you have completed all sections you can review what SAE type you have been matched with and review your Explore SAE Report

\*Remember to complete all narrartive sections of Section 4 because your teacher will be reviewing them.

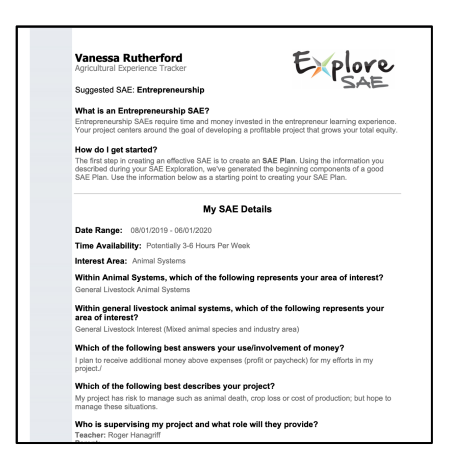

You can do an Explore SAE for several SAEs, not just one. All assessments save in your Explore SAE Account and you can even stop and come back to finish later. Your Ag teacher gets this final report to review as well.

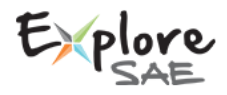

Questions? Info@TheAET.com 1